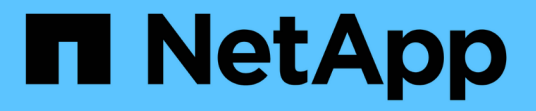

## **System Manager** によるデータ保護 ONTAP 9

NetApp April 24, 2024

This PDF was generated from https://docs.netapp.com/ja-jp/ontap/concept\_dp\_overview.html on April 24, 2024. Always check docs.netapp.com for the latest.

# 目次

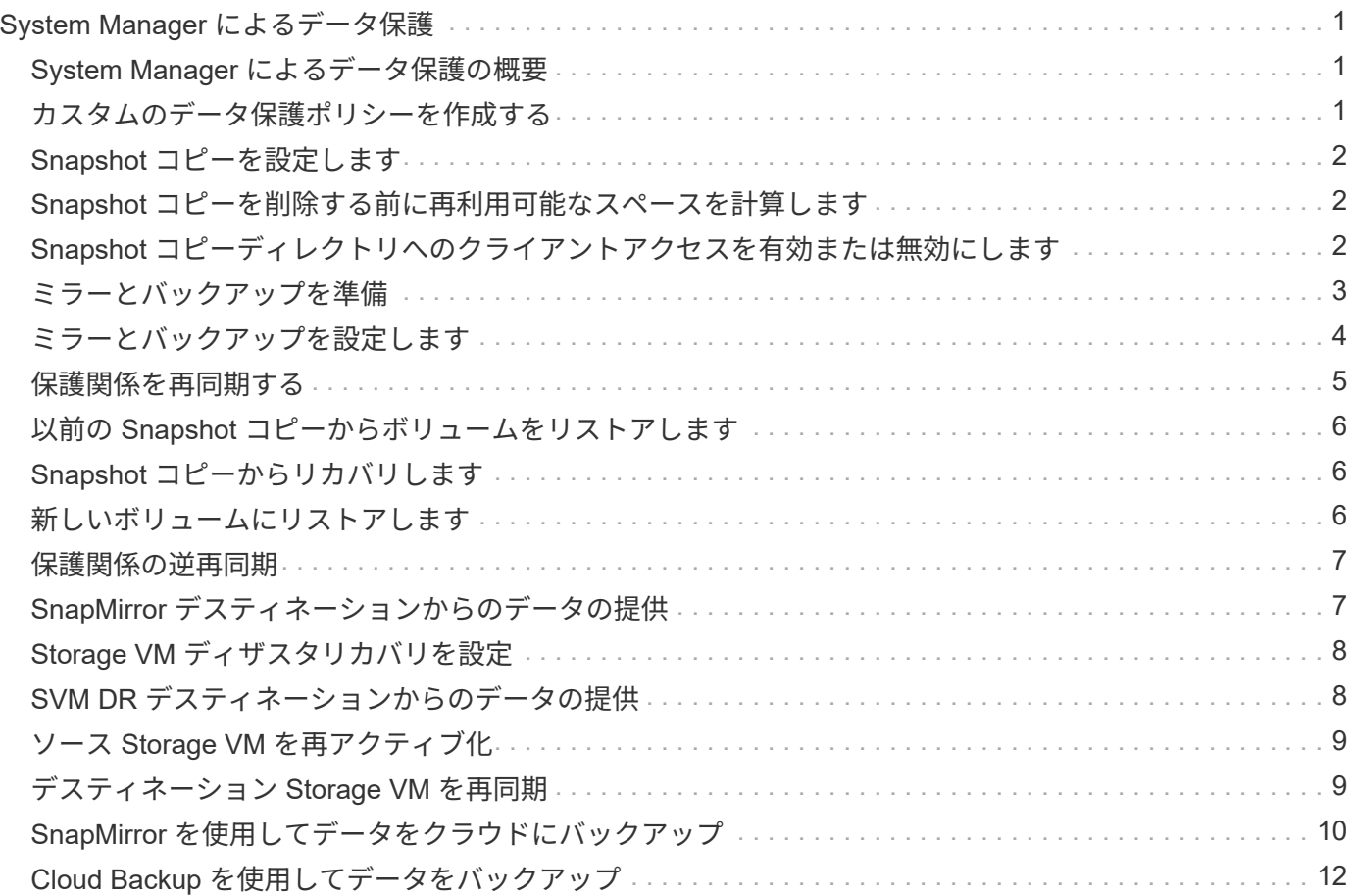

# <span id="page-2-0"></span>**System Manager** によるデータ保護

### <span id="page-2-1"></span>**System Manager** によるデータ保護の概要

このセクションのトピックでは、 ONTAP 9.7 以降のリリースの System Manager を使 用してデータ保護を設定および管理する方法について説明します。

ONTAP 9.7以前のシステムでSystem Managerを使用している場合は、を参照してください ["ONTAP System](https://docs.netapp.com/us-en/ontap-sm-classic/index.html) [Manager Classic](https://docs.netapp.com/us-en/ontap-sm-classic/index.html) [のドキュメント](https://docs.netapp.com/us-en/ontap-sm-classic/index.html)["](https://docs.netapp.com/us-en/ontap-sm-classic/index.html)

Snapshot コピー、ミラー、バックアップ、ミラーとバックアップ関係を作成および管理して、データを保護 します。

SnapMirror は、地理的に離れたサイトのプライマリストレージからセカンダリストレージへのフェイルオー バー用に設計されたディザスタリカバリテクノロジです。名前のとおり、 SnapMirror はセカンダリストレー ジに作業データのレプリカ(ミラー)を作成します。プライマリサイトで災害が発生した場合でも、セカンダ リストレージからデータを引き続き提供できます。

a\_vault\_ は、基準への準拠およびその他のガバナンス関連の目的で、ディスクツーディスクの Snapshot コピ ーレプリケーションを実現するように設計されています。SnapMirror 関係では、通常、ソースボリューム内 の Snapshot コピーだけがデスティネーションに含まれますが、 SnapVault デスティネーションはより長期間 にわたって作成されたポイントインタイムの Snapshot コピーを保持します。

ONTAP 9.10.1 以降では、 S3 SnapMirror を使用して S3 バケット間にデータ保護関係を作成できます。デス ティネーションバケットは、ローカルまたはリモートの ONTAP システム、あるいは StorageGRID や AWS などの ONTAP 以外のシステムで使用できます。詳細については、を参照してください ["S3 SnapMirror](https://docs.netapp.com/ja-jp/ontap/s3-snapmirror/index.html) [の概](https://docs.netapp.com/ja-jp/ontap/s3-snapmirror/index.html) [要](https://docs.netapp.com/ja-jp/ontap/s3-snapmirror/index.html)["](https://docs.netapp.com/ja-jp/ontap/s3-snapmirror/index.html)。

### <span id="page-2-2"></span>カスタムのデータ保護ポリシーを作成する

既存のデフォルトの保護ポリシーがニーズに適していない場合は、 System Manager で カスタムのデータ保護ポリシーを作成できます。ONTAP 9.11.1以降では、System Managerを使用して、カスタムのミラーポリシーとバックアップポリシーを作成し、古 いポリシーを表示して選択できます。この機能は、ONTAP 9.8のONTAP 9.8P12以降の パッチでも使用できます。

ソースクラスタとデスティネーションクラスタの両方にカスタムの保護ポリシーを作成する。

- 1. [\* Protection] > [Local Policy Settings] をクリックします。
- 2. [\* 保護ポリシー \*] で、をクリックします →。
- 3. [\* 保護ポリシー \*] ペインで、をクリックします + Add。
- 4. 新しいポリシー名を入力し、ポリシーのスコープを選択します。
- 5. ポリシータイプを選択します。バックアップ専用ポリシーまたはミラーのみのポリシーを追加するに は、\*非同期\*を選択し、\*従来のポリシータイプを使用\*をクリックします。
- 6. 必須フィールドに入力します。

7. [ 保存( Save ) ] をクリックします。

8. もう一方のクラスタで同じ手順を繰り返します。

### <span id="page-3-0"></span>**Snapshot** コピーを設定します

Snapshot コピーポリシーを作成して、自動的に作成される Snapshot コピーの最大数と 頻度を指定できます。このポリシーは、 Snapshot コピーを作成するタイミング、保持 するコピーの数、および Snapshot コピーに名前を付ける方法を指定します。

この手順で作成されるのは、ローカルクラスタのみです。

手順

- 1. [ 保護 ] 、 [ 概要 ] 、 [ ローカルポリシーの設定 ] の順にクリックします。
- 2. [\* Snapshot Policies\*]( スナップショットポリシー ) で、をクリックします →をクリックし、をクリック します  $+$  Add 。
- 3. ポリシー名を入力し、ポリシースコープを選択して、 \* Schedules \* (スケジュール \*) でをクリックし ます ╋ Add スケジュールの詳細を入力します。

### <span id="page-3-1"></span>**Snapshot** コピーを削除する前に再利用可能なスペースを計算 します

ONTAP 9.10.1 以降の System Manager を使用して、削除する Snapshot コピーを選択 し、削除前に再利用可能なスペースを計算できます。

#### 手順

- 1. [ ストレージ ] 、 [ ボリューム ] の順にクリックします。
- 2. Snapshot コピーを削除するボリュームを選択します。
- 3. 「 \* Snapshot copies \* 」をクリックします。
- 4. 1 つ以上の Snapshot コピーを選択します。
- 5. [ 再計算可能スペースを計算( Calculate Reclaimable Space ) ] をクリックします。

### <span id="page-3-2"></span>**Snapshot** コピーディレクトリへのクライアントアクセスを有 効または無効にします

ONTAP 9.10.1 以降の System Manager を使用して、クライアントシステムからボリュ ーム上の Snapshot コピーディレクトリへのアクセスを有効または無効にすることがで きます。アクセスを有効にすると、 Snapshot コピーディレクトリがクライアントに表 示されるようになります。また、 Windows クライアントは、ドライブを Snapshot コピ ーディレクトリにマッピングして、その内容を表示およびアクセスできるようになりま す。

ボリュームの Snapshot コピーディレクトリへのアクセスを有効または無効にするには、ボリュームの設定を 編集するか、ボリュームの共有設定を編集します。

ボリュームを編集して、 **Snapshot** コピーディレクトリへのクライアントアクセスを有 効または無効にします

デフォルトでは、ボリューム上の Snapshot コピーディレクトリにクライアントからアクセスできます。

#### 手順

- 1. [ ストレージ ]、 [ ボリューム ] の順にクリックします。
- 2. 表示または非表示にする Snapshot コピーディレクトリが含まれているボリュームを選択します。
- 3. をクリックします:をクリックし、 \* Edit \* を選択します。
- 4. 「 \* Snapshot Copies ( Local ) Settings \* 」セクションで、「 \* Show the Snapshot copies directory to clients \* 」を選択または選択解除します。
- 5. [ 保存 ( Save ) ] をクリックします。

共有を編集して、 **Snapshot** コピーディレクトリへのクライアントアクセスを有効また は無効にします

デフォルトでは、ボリューム上の Snapshot コピーディレクトリにクライアントからアクセスできます。

#### 手順

- 1. [ \* ストレージ ]、 [ 共有 ] の順にクリックします。
- 2. 表示または非表示にする Snapshot コピーディレクトリが含まれているボリュームを選択します。
- 3. をクリックします をクリックし、 \* Edit \* を選択します。
- 4. 「 \* 共有プロパティ \* 」セクションで、「 \* クライアントによる Snapshot コピー・ディレクトリへのア クセスを許可する」を選択または選択解除します。
- 5. [ 保存 ( Save) ] をクリックします。

### <span id="page-4-0"></span>ミラーとバックアップを準備

データをリモートクラスタにレプリケートして、データのバックアップやディザスタリ カバリを目的としてデータを保護することができます。

いくつかのデフォルトの保護ポリシーが用意されています。カスタムポリシーを使用する場合は、保護ポリシ ーを作成しておく必要があります。

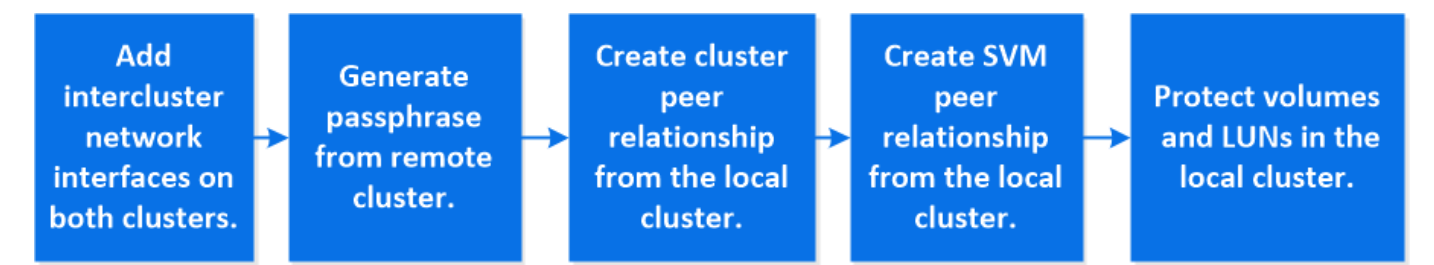

#### 手順

1. ローカルクラスタで、 \* Protection > Overview \* をクリックします。

2. 「 \* クラスタ間設定 \* 」を展開します。Add Network Interfaces \* をクリックして、クラスタのクラスタ間

ネットワークインターフェイスを追加します。

リモートクラスタでこの手順を繰り返します。

- 3. リモートクラスタで、 [\* Protection] > [Overview] をクリックします。をクリックします: [ クラスタピア ] セクションで、 [ パスフレーズの生成 ] をクリックします。
- 4. 生成されたパスフレーズをコピーしてローカルクラスタに貼り付けます。
- 5. ローカルクラスタで、 [ クラスタピア ] の下の [\* ピアクラスタ \* ] をクリックし、ローカルクラスタとリモ ートクラスタをピアリングします。
- 6. 必要に応じて、 Storage VM peers の下で、をクリックします さらに \* Storage VM\* をピアリングし て、 Storage VM のピアリングを行います。
- 7. Protect Volumes] をクリックしてボリュームを保護します。LUN を保護するには、 \* Storage > LUNs \* を クリックし、保護する LUN を選択して、をクリックします ● Protect 。

必要なデータ保護のタイプに基づいて保護ポリシーを選択します。

8. ボリュームと LUN がローカルクラスタから正常に保護されていることを確認するには、 \* Storage > Volumes \* または \* Storage > LUNs \* をクリックし、ボリュームと LUN の表示を展開します。

### **ONTAP** でこれを行うその他の方法

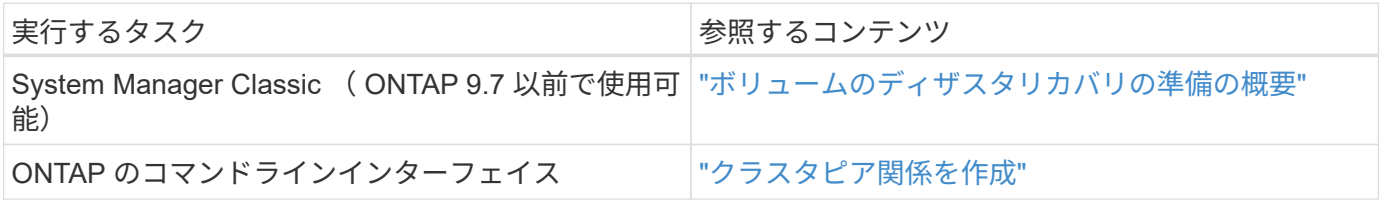

### <span id="page-5-0"></span>ミラーとバックアップを設定します

ボリュームのミラーとバックアップを作成し、災害時にデータを保護し、アーカイブさ れた複数のバージョンのデータをロールバックできるようにします。ONTAP 9.11.1以降 では、System Managerを使用して、事前に作成されたミラーポリシーやカスタムのミラ ーポリシーやバックアップポリシーを選択したり、古いポリシーを表示および選択した り、ボリュームやStorage VMを保護する際に保護ポリシーに定義された転送スケジュー ルを上書きしたりできます。この機能は、ONTAP 9.8のONTAP 9.8P12以降のパッチで も使用できます。

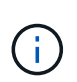

ONTAP 9.8P12以降のONTAP 9.8パッチリリースを使用しており、System Managerを使用し てSnapMirrorを設定している場合、ONTAP 9.9.1またはONTAP 9.10.1リリースにアップグレー ドする場合は、ONTAP 9.9.1P13以降およびONTAP 9.10.1P10以降のパッチリリースを使用す る必要があります。

この手順 は、リモートクラスタにデータ保護ポリシーを作成します。ソースクラスタとデスティネーション クラスタは、クラスタ間ネットワークインターフェイスを使用してデータを交換します。手順は、を想定して います ["](#page-4-0)[クラスタ間ネットワークインターフェイスが作成され、ボリュームを含](#page-4-0)[む](#page-4-0)[クラスタ間にピア関係が設](#page-4-0) [定されます](#page-4-0)["](#page-4-0) (ペア)。また、データ保護用に Storage VM をピアリングすることもできます。ただし、 Storage VM がピア関係になく、権限が有効になっている場合、保護関係の作成時に Storage VM が自動的に

ピア関係に設定されます。

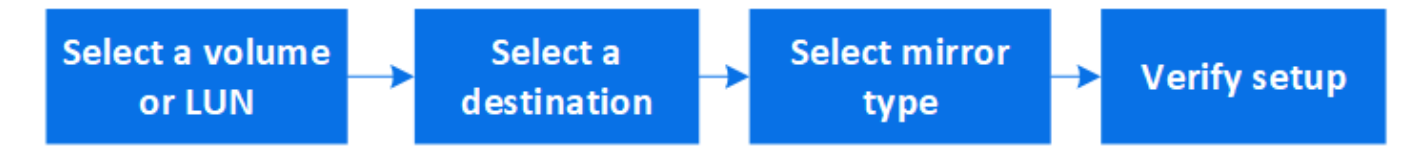

#### 手順

- 1. 保護するボリュームまたは LUN を選択します。 \* Storage > Volumes \* または \* Storage > LUNs \* をクリ ックし、目的のボリュームまたは LUN 名をクリックします。
- 2. をクリックします Protect。
- 3. デスティネーションクラスタと Storage VM を選択してください。
- 4. デフォルトでは非同期ポリシーが選択されます。同期ポリシーを選択するには、 \* その他のオプション \* をクリックします。
- 5. [**Protect**]( 保護 ) をクリックします
- 6. 選択したボリュームまたは LUN の \* SnapMirror (ローカルまたはリモート) \* タブをクリックして、保 護が正しく設定されていることを確認します。

#### 関連情報

• ["SnapMirror](https://docs.netapp.com/us-en/ontap/data-protection/create-delete-snapmirror-failover-test-task.html)[フェイルオーバーテストボリュームの作成と削除](https://docs.netapp.com/us-en/ontap/data-protection/create-delete-snapmirror-failover-test-task.html)["](https://docs.netapp.com/us-en/ontap/data-protection/create-delete-snapmirror-failover-test-task.html)。

### **ONTAP** でこれを行うその他の方法

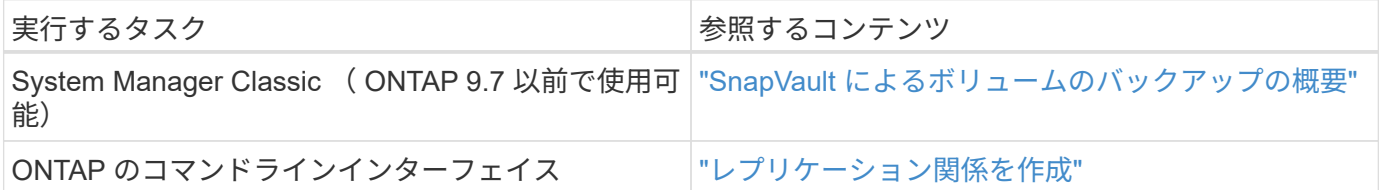

## <span id="page-6-0"></span>保護関係を再同期する

災害発生後に元のソースボリュームを再び使用できるようになったら、デスティネーシ ョンボリュームからデータを再同期し、保護関係を再確立できます。

この手順は非同期関係にある元のソースボリュームのデータを置き換えるため、元のソースボリュームからデ ータの提供を再開して元の保護関係を再開できます。

- 1. [ \* 保護 ]、[関係 ] の順にクリックし、再同期する切断された関係をクリックします。
- 2. をクリックします: 次に、 \* Resync \* を選択します。
- 3. 「 \* Relationships 」で、再同期の進捗状況を監視します。再同期が完了すると、状態が「 Mirrored 」に 変わります。

## <span id="page-7-0"></span>以前の **Snapshot** コピーからボリュームをリストアします

ボリューム内のデータが失われた場合や破損した場合、以前の Snapshot コピーからリ ストアすることでデータをロールバックできます。

この手順は、ソースボリューム上の現在のデータを、以前のバージョンの Snapshot コピーのデータで置き換 えます。このタスクはデスティネーションクラスタで実行する必要があります。

手順

- 1. [ 保護 ] 、 [ 関係 ] の順にクリックし、ソースボリューム名をクリックします。
- 2. をクリックします: 次に、 [\* Restore] を選択します。
- 3. ソースボリュームは、 \* Source \* でデフォルトで選択されます。ソース以外のボリュームを選択する場合 は、「 \* その他のボリューム」をクリックします。
- 4. 「 \* Destination \* 」で、リストアする Snapshot コピーを選択します。
- 5. ソースとデスティネーションが異なるクラスタにある場合は、リモートクラスタで、 \* Protection > Relationships \* をクリックしてリストアの進捗状況を監視します。

### **ONTAP** でこれを行うその他の方法

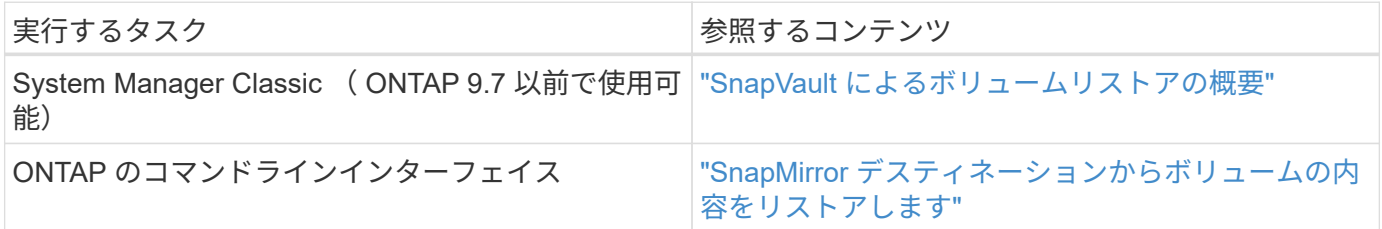

### <span id="page-7-1"></span>**Snapshot** コピーからリカバリします

Snapshot コピーからリストアすることにより、ボリュームを以前の時点にリカバリでき ます。

この手順は、 Snapshot コピーからボリュームをリストアします。

手順

1. [\* ストレージ ] をクリックし、ボリュームを選択します。

2. 「 \* Snapshot copies \* 」の下のをクリックします: リストアする Snapshot コピーの横にある \* Restore \* を選択します。

## <span id="page-7-2"></span>新しいボリュームにリストアします

ONTAP 9.8 以降では、 System Manager を使用して、デスティネーションボリューム上 にバックアップされたデータを元のソース以外のボリュームにリストアできます。

別のボリュームにリストアする場合は、既存のボリュームを選択するか、新しいボリュームを作成できます。

- 1. 適切な保護関係を選択します。 \* Protection > Relationships \* をクリックします。
- 2. をクリックします: をクリックし、\*リストア \* をクリックします。
- 3. 「\*ソース」セクションで「\*その他のボリューム」を選択し、クラスタとStorage VMを選択します。
- 4. 既存のボリュームを選択するか、\*新しいボリュームを作成する\*を選択します。
- 5. 新しいボリュームを作成する場合は、ボリューム名を入力します。
- 6. 「\* Destination \*」セクションで、リストアするSnapshotコピーを選択します。
- 7. [ 保存( Save ) ] をクリックします。
- 8. 「 \* Relationships \* 」で、関係の「 \* Transfer Status \* 」を表示してリストアの進捗状況を監視します。

## <span id="page-8-0"></span>保護関係の逆再同期

ONTAP 9.8 以降では、 System Manager を使用して逆再同期操作を実行し、既存の保護 関係を削除して、ソースボリュームとデスティネーションボリュームの機能を切り替え ることができます。次に、デスティネーションボリュームでデータを提供しながら、ソ ースを修理または交換し、ソースを更新して、システムの元の構成を再確立します。

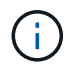

System Managerでは、クラスタ内の関係との逆再同期はサポートされません。クラスタ内の関 係に対する逆再同期処理は、ONTAP CLIを使用して実行できます。

逆再同期処理を実行すると、共通の Snapshot コピーのデータよりも新しいソースボリューム上のデータはす べて削除されます。

手順

- 1. 適切な保護関係を選択します。 \* Protection > Relationships \* をクリックします。
- 2. をクリックします: をクリックし、 \* 逆再同期 \* をクリックします。
- 3. 「 \* Relationships \* 」で、関係の「 \* Transfer Status \* 」を表示して、逆再同期の進捗を監視します。

## <span id="page-8-1"></span>**SnapMirror** デスティネーションからのデータの提供

ソースが使用できなくなったときにミラーデスティネーションからデータを提供するに は、デスティネーションへのスケジュールされた転送を停止してから、 SnapMirror 関係 を解除してデスティネーションを書き込み可能にします。

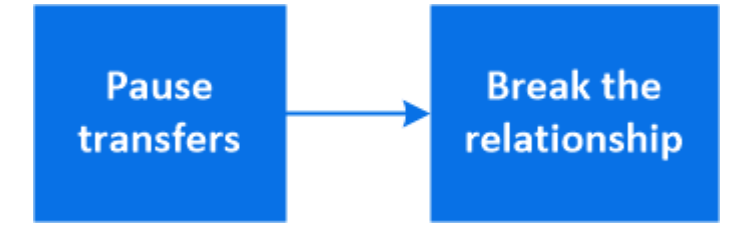

手順

1. 保護関係を選択します。 \* Protection > Relationships \* をクリックし、目的のボリューム名をクリックし

ます。

2. をクリックします:。

3. スケジュールされた転送を停止するには、 \* Pause \* をクリックします。

4. 宛先を書き込み可能にします。 \* Break \* をクリックします。

5. メインの \* 関係 \* ページに移動して、関係の状態が「切断」と表示されていることを確認します。

次のステップ:

無効にしたソースボリュームが再び使用可能になったら、関係を再同期して、現在のデータを元のソースボリ ュームにコピーする必要があります。元のソースボリュームのデータは、このプロセスで置き換えられます。

### **ONTAP** でこれを行うその他の方法

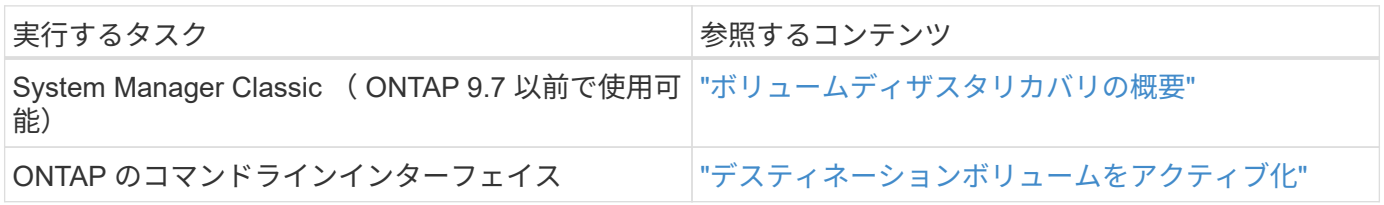

## <span id="page-9-0"></span>**Storage VM** ディザスタリカバリを設定

System Manager を使用して、 Storage VM ディザスタリカバリ (Storage VM DR) 関 係を作成して、 Storage VM の構成を相互にレプリケートできます。プライマリサイト で災害が発生した場合に、デスティネーション Storage VM を迅速にアクティブ化でき ます。

デスティネーションからこの手順を作成します。ソースStorage VMでSMBを設定している場合などに新しい 保護ポリシーを作成する必要がある場合は、System Managerを使用してポリシーを作成し、**[**保護ポリシーの 追加**]\***ウィンドウで[Identity preserve]\*オプションを選択します。 詳細については、を参照してください ["](#page-2-2)[カスタムのデータ保護ポリシーを作成する](#page-2-2)["](#page-2-2)。

手順

- 1. デスティネーションクラスタで、 \* Protection > Relationships \* をクリックします。
- 2. [**Relationships] (** リレーションシップ **)** で、 [Protect] ( 保護 ) をクリックし、 [**Storage VM(DR)**] を選択 します。
- 3. 保護ポリシーを選択します。カスタムの保護ポリシーを作成した場合は、ポリシーを選択し、レプリケー トするソースクラスタと Storage VM を選択します。新しい Storage VM 名を入力して、新しいデスティ ネーション Storage VM を作成することもできます。
- 4. [ 保存 ( Save ) ] をクリックします。

## <span id="page-9-1"></span>**SVM DR** デスティネーションからのデータの提供

ONTAP 9.8以降では、System Managerを使用して、災害発生後にデスティネーショ ンStorage VMをアクティブ化できます。デスティネーションStorage VMをアクティブ化 すると、SVMデスティネーションボリュームが書き込み可能になり、クライアントにデ

ータを提供できるようになります。

手順

- 1. ソースクラスタにアクセスできる場合は、SVMが停止していることを確認します。\* Storage > Storage VM\*に移動し、SVMの\* State \*列を確認します。
- 2. ソースSVMの状態が「running」の場合は、停止します。select : 「\*停止」を選択します。
- 3. デスティネーションクラスタで、目的の保護関係を探します。\* Protection > Relationships \*に移動しま す。
- 4. をクリックします デスティネーションStorage VMのアクティブ化\*を選択します。

### <span id="page-10-0"></span>ソース **Storage VM** を再アクティブ化

ONTAP 9.8 以降では、災害発生後に System Manager を使用してソース Storage VM を 再アクティブ化できます。ソース Storage VM を再アクティブ化すると、デスティネー ション Storage VM が停止し、ソースからデスティネーションへのレプリケーションが 再度有効化されます。

このタスクについて

ソースStorage VMを再アクティブ化すると、System Managerによって次の処理がバックグラウンドで実行さ れます。

- SnapMirror resyncを使用して、元のデスティネーションから元のソースへの反転SVM DR関係を作成しま す
- デスティネーションSVMを停止します
- SnapMirror関係を更新します
- SnapMirror関係を解除します
- 元のSVMを再起動します
- 元のソースから元のデスティネーションへのSnapMirror再同期を実行します
- SnapMirror関係をクリーンアップします

手順

- 1. 適切な保護関係を選択します。 \* Protection > Relationships \* をクリックします。
- 2. をクリックします をクリックし、 \* Reactivate Source Storage VM \* をクリックします。
- 3. [ \* 関係 \* ] で、保護関係の [ \* 転送ステータス \* ] を表示して、ソースの再アクティブ化の進行状況 を監視します。

## <span id="page-10-1"></span>デスティネーション **Storage VM** を再同期

ONTAP 9.8 以降では、 System Manager を使用して、ソース Storage VM のデータおよ び設定の詳細を、解除した保護関係のデスティネーション Storage VM に再同期し、関 係を再確立できます。

ONTAP 9.11.1では、災害復旧のリハーサルを実行するときにデータウェアハウスの完全な再構築をバイパス

するオプションが導入されており、本番環境に戻すまでの時間を短縮できます。

再同期処理は元の関係のデスティネーションからのみ実行できます。再同期を実行すると、ソース Storage VM のデータよりも新しいデスティネーション Storage VM のデータがすべて削除されます。

#### 手順

- 1. 適切な保護関係を選択します。 \* Protection > Relationships \* をクリックします。
- 2. 必要に応じて、[クイック再同期を実行する]を選択すると、災害復旧のリハーサル時にデータウェアハ ウスの完全な再構築をバイパスできます。
- 3. をクリックします をクリックし、 \* Resync \* をクリックします。
- 4. 「 \* Relationships \* 」で、関係の「 \* Transfer Status \* 」を表示して、再同期の進捗状況を監視します。

## <span id="page-11-0"></span>**SnapMirror** を使用してデータをクラウドにバックアップ

ONTAP 9.9.1以降では、System Managerを使用して、クラウドにデータをバックアップ したり、クラウドストレージから別のボリュームにデータをリストアしたりできま す。ONTAP または StorageGRID S3 をクラウドオブジェクトストアとして使用できま す。

SnapMirrorクラウド機能を使用する前に、ネットアップサポートサイトからSnapMirror Cloud APIライセンス キーを要求する必要があります。 ["SnapMirror Cloud API](https://mysupport.netapp.com/site/tools/snapmirror-cloud-api-key)[ライセンスキーを](https://mysupport.netapp.com/site/tools/snapmirror-cloud-api-key)[申請](https://mysupport.netapp.com/site/tools/snapmirror-cloud-api-key)[します](https://mysupport.netapp.com/site/tools/snapmirror-cloud-api-key)["](https://mysupport.netapp.com/site/tools/snapmirror-cloud-api-key)。 指示に従って、ビジネスチャンスの簡単な概要 を入力し、指定されたEメールアドレスにEメールを送信し てAPIキーを要求します。24時間以内に応答するEメールと、APIキーの入手方法に関する詳しい説明が記載さ れています。

#### クラウドオブジェクトストアを追加します

SnapMirror クラウドバックアップを設定する前に、 StorageGRID または ONTAP S3 クラウドオブジェクト ストアを追加する必要があります。

#### 手順

1. [ 保護 ] 、 [ 概要 ] 、 [ クラウドオブジェクトストア \*] の順にクリックします。

2. をクリックします  $+$  Add。

デフォルトのポリシーを使用してバックアップします

デフォルトのクラウド保護ポリシーである DailyBackup を使用して、既存のボリュームの SnapMirror Cloud バックアップを簡単に設定できます。

- 1. [ 保護 ] 、 [ 概要 ] の順にクリックし、 [ クラウドへのボリュームのバックアップ \* ] を選択します。
- 2. 初めてクラウドにバックアップする場合は、ライセンスのフィールドに次のように SnapMirror Cloud API ライセンスキーを入力します。
- 3. [\* Authenticate and Continue] をクリックします。 \*
- 4. ソースボリュームを選択

5. クラウドオブジェクトストアを選択します。

6. [ 保存( Save ) ] をクリックします。

カスタムクラウドバックアップポリシーを作成する

SnapMirror クラウドバックアップにデフォルトの DailyBackup クラウドポリシーを使用しない場合は、独自 のポリシーを作成できます。

手順

- 1. [ 保護 ] 、 [ 概要 ] 、 [ ローカルポリシーの設定 ] の順にクリックし、 [ 保護ポリシー \*] を選択します。
- 2. [ \* 追加 ] をクリックし、新しいポリシーの詳細を入力します。
- 3. [ \* ポリシータイプ \*] セクションで、 [ クラウドにバックアップ] を選択してクラウドポリシーを作 成していることを示します。
- 4. [ 保存 ( Save ) ] をクリックします。

#### **[\* Volumes]**ページからバックアップを作成します

System Manager \* Volumes \* ページでは、複数のボリュームのクラウドバックアップを一度に選択して作成 する場合や、カスタムの保護ポリシーを使用する場合に使用できます。

手順

- 1. [ ストレージ ]、 [ ボリューム ] の順にクリックします。
- 2. クラウドにバックアップするボリュームを選択し、 \* Protect \* をクリックします。
- 3. [\* Protect Volume] (ボリュームの保護)ウィンドウで、 [\* More Options\* (その他のオプション) ] をク リックします。
- 4. ポリシーを選択します。

デフォルトポリシー、 DailyBackup 、または作成したカスタムクラウドポリシーを選択できます。

- 5. クラウドオブジェクトストアを選択します。
- 6. [ 保存( Save ) ] をクリックします。

クラウドからリストアします

System Manager を使用して、クラウドストレージからソースクラスタ上の別のボリュームにバックアップし たデータをリストアできます。

- 1. [ ストレージ ]、 [ ボリューム ] の順にクリックします。
- 2. [ クラウドにバックアップ \* ] タブを選択します。
- 3. をクリックします をクリックし、リストアするソースボリュームの横にある \* Restore \* を選択しま す。
- 4. 「 \* Source \* 」で Storage VM を選択し、データのリストア先となるボリュームの名前を入力します。
- 5. 「 \* Destination \* 」で、リストアする Snapshot コピーを選択します。

6. [ 保存( Save ) ] をクリックします。

**SnapMirror** クラウド関係を削除します

System Manager を使用してクラウド関係を削除できます。

#### 手順

- 1. [\* ストレージ ] 、 [ ボリューム ] の順にクリックし、削除するボリュームを選択します。
- 2. をクリックします をクリックし、 \* Delete \* を選択します。
- 3. クラウドオブジェクトストアエンドポイントを削除する場合は、 \* クラウドオブジェクトストアエンドポ イントを削除(オプション) \* を選択します。
- 4. [削除 ( Delete ) 1をクリックします。

### クラウドオブジェクトストアを削除する

Cloud Backup 関係に含まれていないクラウドオブジェクトストアは、 System Manager を使用して削除でき ます。クラウドオブジェクトストアがクラウドバックアップ関係の一部である場合、そのクラウドオブジェク トストアは削除できません。

#### 手順

1. [ 保護 ] 、 [ 概要 ] 、 [ クラウドオブジェクトストア \*] の順にクリックします。

2. 削除するオブジェクトストアを選択し、をクリックします をクリックし、 \* Delete \* を選択します。

## <span id="page-13-0"></span>**Cloud Backup** を使用してデータをバックアップ

ONTAP 9.9.1以降では、System Managerを使用して、Cloud Backupを使用してクラウド 内のデータをバックアップできます。

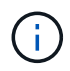

Cloud Backup は、 FlexVol の読み書き可能ボリュームとデータ保護(DP) ボリュームをサポ ートしています。FlexGroup ボリュームと SnapLock ボリュームはサポートされません。

#### 作業を開始する前に

BlueXPでアカウントを確立するには、次の手順を実行する必要があります。サービスアカウントには、「 Account Admin 」というロールを作成する必要があります。(他のサービスアカウントロールには、 System Manager からの接続の確立に必要な権限がありません)。

- 1. ["BlueXP](https://docs.netapp.com/us-en/occm/task_logging_in.html)[でアカ](https://docs.netapp.com/us-en/occm/task_logging_in.html)[ウ](https://docs.netapp.com/us-en/occm/task_logging_in.html)[ントを作成します](https://docs.netapp.com/us-en/occm/task_logging_in.html)["](https://docs.netapp.com/us-en/occm/task_logging_in.html)。
- 2. ["BlueXP](https://docs.netapp.com/us-en/occm/concept_connectors.html)[でコネクタを作成します](https://docs.netapp.com/us-en/occm/concept_connectors.html)["](https://docs.netapp.com/us-en/occm/concept_connectors.html) 次のいずれかのクラウドプロバイダを使用:
	- Microsoft Azure
	- Amazon Web Services ( AWS )
	- Google Cloud Platform ( GCP )
	- StorageGRID ( ONTAP 9.10.1 )

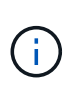

ONTAP 9.10.1以降では、クラウドバックアッププロバイダとしてStorageGRID を選択 できますが、BlueXPがオンプレミスに導入されている場合にのみ選択できます。 BlueXPコネクタは、オンプレミスにインストールし、BlueXPソフトウェアサービス (SaaS)アプリケーションから利用できるようにする必要があります。

- 3. ["BlueXP](https://docs.netapp.com/us-en/occm/concept_backup_to_cloud.html)[で](https://docs.netapp.com/us-en/occm/concept_backup_to_cloud.html)[Cloud Backup Service](https://docs.netapp.com/us-en/occm/concept_backup_to_cloud.html) [を](https://docs.netapp.com/us-en/occm/concept_backup_to_cloud.html)[購読](https://docs.netapp.com/us-en/occm/concept_backup_to_cloud.html)[します](https://docs.netapp.com/us-en/occm/concept_backup_to_cloud.html)["](https://docs.netapp.com/us-en/occm/concept_backup_to_cloud.html) (適切なライセンスが必要です)。
- 4. ["BlueXP](https://docs.netapp.com/us-en/occm/task_managing_cloud_central_accounts.html#creating-and-managing-service-accounts)[を使用して、アクセスキーとシークレットキーを生成します](https://docs.netapp.com/us-en/occm/task_managing_cloud_central_accounts.html#creating-and-managing-service-accounts)["](https://docs.netapp.com/us-en/occm/task_managing_cloud_central_accounts.html#creating-and-managing-service-accounts)。

### クラスタを**BlueXP**に登録します

クラスタは、BlueXPまたはSystem Managerを使用してBlueXPに登録できます。

#### 手順

- 1. System Manager で、「保護の概要」に移動します。
- 2. \* Cloud Backup Service \* で、以下の詳細を指定します。
	- クライアント ID
	- クライアントシークレットキー
- 3. [Register and Continue] を選択します。

### **Cloud Backup** を有効にします

クラスタをBlueXPに登録したら、クラウドバックアップを有効にして、クラウドへの最初のバックアップを 開始する必要があります。

手順

- 1. System Manager で、 \* Protection > Overview \* をクリックし、 \* Cloud Backup Service \* セクションまで スクロールします。
- 2. クライアント ID \* と \* クライアントシークレット \* を入力します。

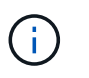

ONTAP 9.10.1 以降では、クラウドの使用コストについて、「 \* クラウドの使用コストの詳 細 \* 」をクリックして確認できます。

- 3. [ 接続して Cloud Backup Service を有効にする \*] をクリックします。
- 4. [\* Cloud Backup Service を有効にする \*] ページで、選択したプロバイダーに応じて次の詳細を入力しま す。

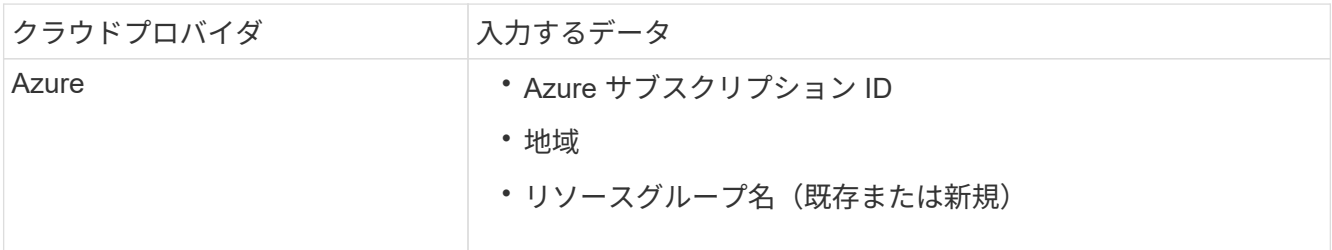

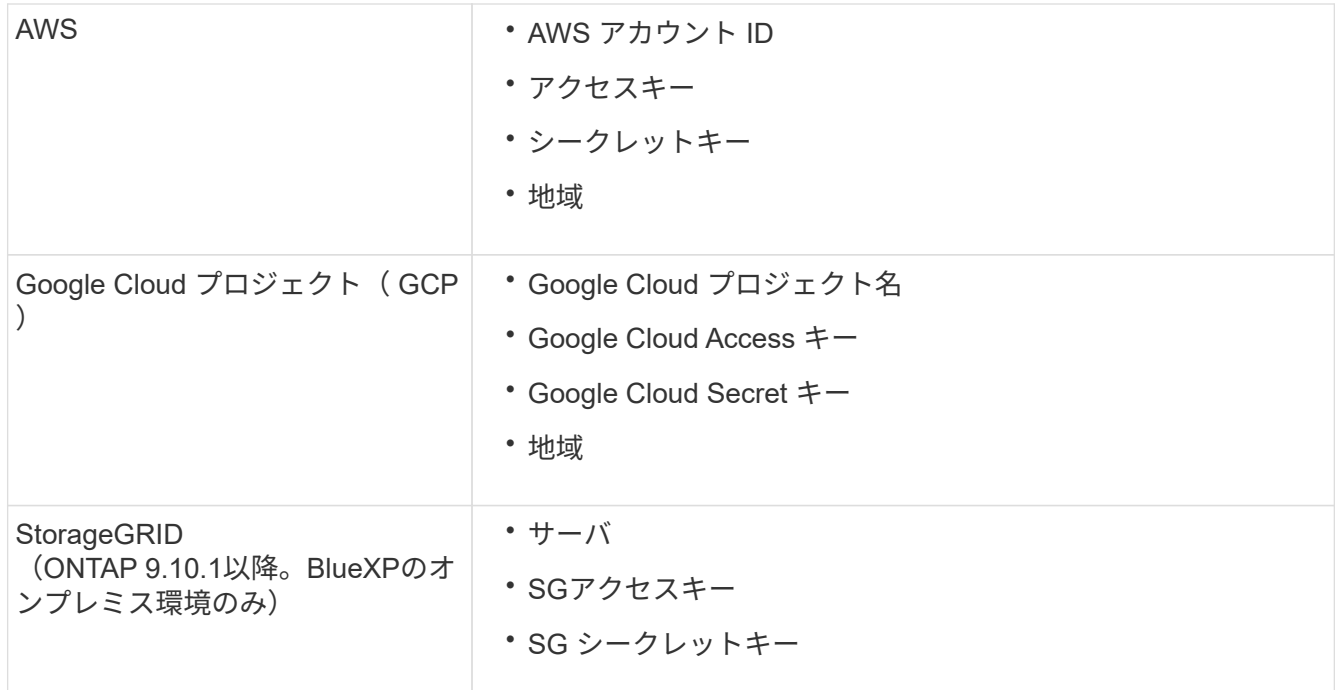

- 5. 保護ポリシー \* を選択:
	- \* 既存のポリシー \* :既存のポリシーを選択します。
	- \* 新しいポリシー \* :名前を指定し、転送スケジュールを設定します。

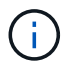

ONTAP 9.10.1 以降では、 Azure と AWS のどちらでアーカイブを有効にするかを指定 できます。

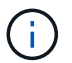

Azure または AWS を使用してボリュームのアーカイブを有効にした場合、アーカイブ を無効にすることはできません。

Azure または AWS のアーカイブを有効にする場合は、次の情報を指定します。

- ボリュームがアーカイブされるまでの日数。
- アーカイブに保持するバックアップの数。 最新のバックアップまでアーカイブするには、「 0 」 (ゼロ)を指定します。
- AWS の場合は、アーカイブストレージクラスを選択します。

6. バックアップするボリュームを選択します。

7. [ 保存( Save ) ] を選択します。

クラウドバックアップに使用する保護ポリシーを編集します

Cloud Backup で使用する保護ポリシーを変更できます。

手順

1. System Manager で、 \* Protection > Overview \* をクリックし、 \* Cloud Backup Service \* セクションまで スクロールします。

- 2. をクリックします をクリックし、 \* Edit \* をクリックします。
- 3. 保護ポリシー \* を選択:
	- \* 既存のポリシー \* :既存のポリシーを選択します。
	- \* 新しいポリシー \* :名前を指定し、転送スケジュールを設定します。

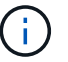

ONTAP 9.10.1 以降では、 Azure と AWS のどちらでアーカイブを有効にするかを指定 できます。

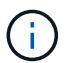

Azure または AWS を使用してボリュームのアーカイブを有効にした場合、アーカイブ を無効にすることはできません。

Azure または AWS のアーカイブを有効にする場合は、次の情報を指定します。

- ボリュームがアーカイブされるまでの日数。
- アーカイブに保持するバックアップの数。 最新のバックアップまでアーカイブするには、「 0 」 (ゼロ)を指定します。
- AWS の場合は、アーカイブストレージクラスを選択します。

4. [ 保存( Save ) ] を選択します。

クラウド上の新しいボリュームまたは **LUN** を保護します

新しいボリュームまたは LUN を作成するときは、ボリュームまたは LUN のクラウドにバックアップできる SnapMirror 保護関係を確立できます。

作業を開始する前に

- SnapMirror ライセンスが必要です。
- クラスタ間 LIF を設定する必要があります。
- NTP を設定する必要があります。
- クラスタでONTAP 9.9.1が実行されている必要があります。

このタスクについて

次のクラスタ構成では、クラウド上の新しいボリュームや LUN を保護することはできません。

- クラスタを MetroCluster 環境に含めることはできません。
- SVM-DR はサポートされていません。
- Cloud Backup を使用して FlexGroup をバックアップすることはできません。

- 1. ボリュームまたは LUN をプロビジョニングするときは、 System Manager の \* Protection \* ページで、 \* SnapMirror を有効にする(ローカルまたはリモート) \* チェックボックスを選択します。
- 2. クラウドバックアップポリシータイプを選択します。
- 3. クラウドバックアップが有効になっていない場合は、 \* Cloud Backup Service を有効にする \* を選択しま す。

### クラウド上の既存のボリュームまたは **LUN** を保護

既存のボリュームと LUN に対して SnapMirror 保護関係を確立できます。

#### 手順

- 1. 既存のボリュームまたは LUN を選択し、 \* Protect \* (保護)をクリックします。
- 2. [\* Protect Volumes] ページで、保護ポリシーに [\* Backup using Cloud Backup Service \* ] を指定します。
- 3. [**Protect**]( 保護 ) をクリックします
- 4. [\* 保護 **]** ページで、 **[** SnapMirror を有効にする ( ローカルまたはリモート )\*] チェックボックスをオンにし ます。
- 5. 「 Cloud Backup Service を有効にする」を選択します。

### バックアップファイルからデータをリストアする

データのリストア、関係の更新、関係の削除などのバックアップ管理操作は、BlueXPインターフェイスを使 用している場合にのみ実行できます。を参照してください ["](https://docs.netapp.com/us-en/occm/task_restore_backups.html)[バックアップフ](https://docs.netapp.com/us-en/occm/task_restore_backups.html)[ァ](https://docs.netapp.com/us-en/occm/task_restore_backups.html)[イルからのデータのリストア](https://docs.netapp.com/us-en/occm/task_restore_backups.html)["](https://docs.netapp.com/us-en/occm/task_restore_backups.html) を参照してください。

Copyright © 2024 NetApp, Inc. All Rights Reserved. Printed in the U.S.このドキュメントは著作権によって保 護されています。著作権所有者の書面による事前承諾がある場合を除き、画像媒体、電子媒体、および写真複 写、記録媒体、テープ媒体、電子検索システムへの組み込みを含む機械媒体など、いかなる形式および方法に よる複製も禁止します。

ネットアップの著作物から派生したソフトウェアは、次に示す使用許諾条項および免責条項の対象となりま す。

このソフトウェアは、ネットアップによって「現状のまま」提供されています。ネットアップは明示的な保 証、または商品性および特定目的に対する適合性の暗示的保証を含み、かつこれに限定されないいかなる暗示 的な保証も行いません。ネットアップは、代替品または代替サービスの調達、使用不能、データ損失、利益損 失、業務中断を含み、かつこれに限定されない、このソフトウェアの使用により生じたすべての直接的損害、 間接的損害、偶発的損害、特別損害、懲罰的損害、必然的損害の発生に対して、損失の発生の可能性が通知さ れていたとしても、その発生理由、根拠とする責任論、契約の有無、厳格責任、不法行為(過失またはそうで ない場合を含む)にかかわらず、一切の責任を負いません。

ネットアップは、ここに記載されているすべての製品に対する変更を随時、予告なく行う権利を保有します。 ネットアップによる明示的な書面による合意がある場合を除き、ここに記載されている製品の使用により生じ る責任および義務に対して、ネットアップは責任を負いません。この製品の使用または購入は、ネットアップ の特許権、商標権、または他の知的所有権に基づくライセンスの供与とはみなされません。

このマニュアルに記載されている製品は、1つ以上の米国特許、その他の国の特許、および出願中の特許によ って保護されている場合があります。

権利の制限について:政府による使用、複製、開示は、DFARS 252.227-7013(2014年2月)およびFAR 5252.227-19(2007年12月)のRights in Technical Data -Noncommercial Items(技術データ - 非商用品目に関 する諸権利)条項の(b)(3)項、に規定された制限が適用されます。

本書に含まれるデータは商用製品および / または商用サービス(FAR 2.101の定義に基づく)に関係し、デー タの所有権はNetApp, Inc.にあります。本契約に基づき提供されるすべてのネットアップの技術データおよび コンピュータ ソフトウェアは、商用目的であり、私費のみで開発されたものです。米国政府は本データに対 し、非独占的かつ移転およびサブライセンス不可で、全世界を対象とする取り消し不能の制限付き使用権を有 し、本データの提供の根拠となった米国政府契約に関連し、当該契約の裏付けとする場合にのみ本データを使 用できます。前述の場合を除き、NetApp, Inc.の書面による許可を事前に得ることなく、本データを使用、開 示、転載、改変するほか、上演または展示することはできません。国防総省にかかる米国政府のデータ使用権 については、DFARS 252.227-7015(b)項(2014年2月)で定められた権利のみが認められます。

#### 商標に関する情報

NetApp、NetAppのロゴ、<http://www.netapp.com/TM>に記載されているマークは、NetApp, Inc.の商標です。そ の他の会社名と製品名は、それを所有する各社の商標である場合があります。